# **LightLEEDer Scene Tool Software Technical Bulletin**

## **Overview:**

This technical bulletin will provide instructions for using the LL Scene Tool Software and interfacing a LightLEEDer or LLEVO panel using the LightSync Diagnostic Tool (LSDT). This is used to connect to a single panel or directly into a network of panels, and allows communication to any panel on the network. The LSDT (Part # 93000841) is a USB to RS-485 converter and is supplied with a USB type A male to USB type B mini male cable, 6" CAT-5 cable, and a 12VDC 300mA power supply as shown in Figure 1 and 2.

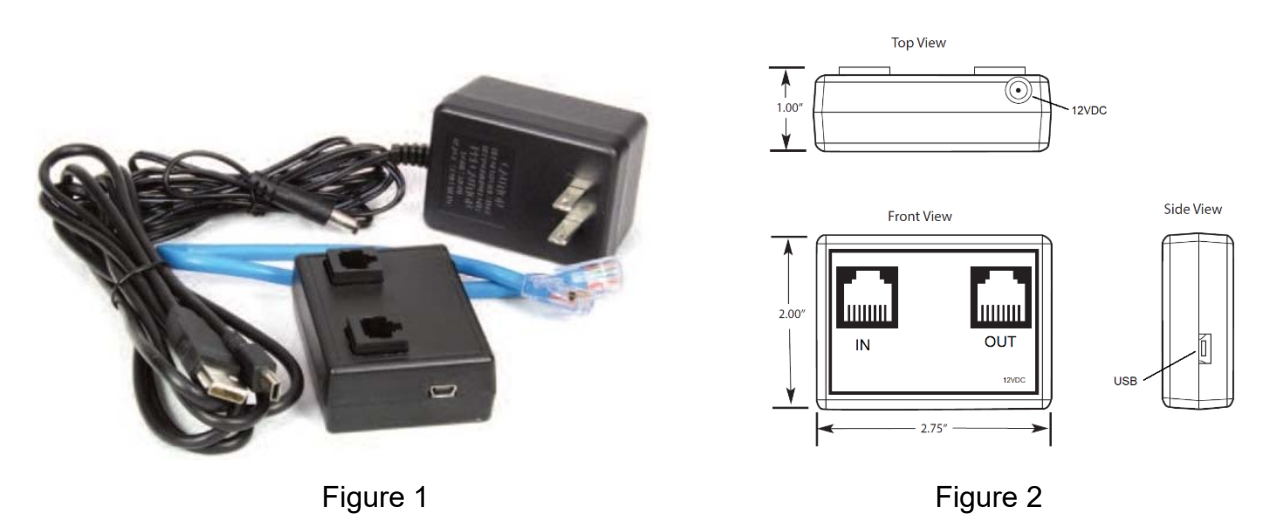

### **Software/Hardware (Read entire document and follow steps before proceeding):**

- 1. Install the ILC LightLEEDer Pro configuration software for standalone or network. This will install the required USB driver before the hardware is connected.
- 2. Copy the LL Scene Tool software onto your desktop.
- 3. Connect the USB cable provided to the LSDT port.
- 4. Identify the COM port your computer has assigned for the diagnostic tool by opening the Device Manager and look under Ports for the com port **"Silicon Labs CP210x USB to UART Bridge"** is using**.**
- 5. Connect a CAT5 cable from the Out port of the LSDT to any network port on a standalone or networked panel.
- 6. Launch the software using the Icon shown in Figure 3.
- 7. Select the USB Com port for the LSDT and the node address of the panel connecting to as shown in Figure 4.

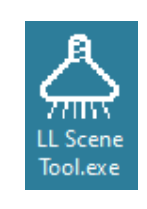

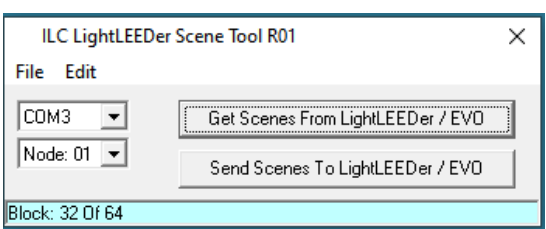

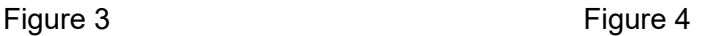

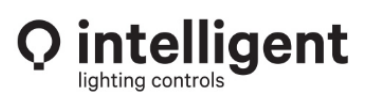

952.829.1900 | ilc-usa.com

#### **File Management:**

Select "File" to create a "New" file, "Open" an existing file, "Save", or "Save As". Note: The same scene settings could also be used in other panels.

#### **Get/Send Scene Settings:**

Select "Get Scenes From LightLEEDer / EVO" to upload the current scene settings from the selected panel. Select "Send Setting To LightLEEDer / EVO" to download settings to the panel. Refer to Figure 4.

#### **Edit Scenes:**

Select "Edit" to view each scenes settings and adjust the values for each dimmer output. Press "Close" to return to the main screen. Refer to Figure 5.

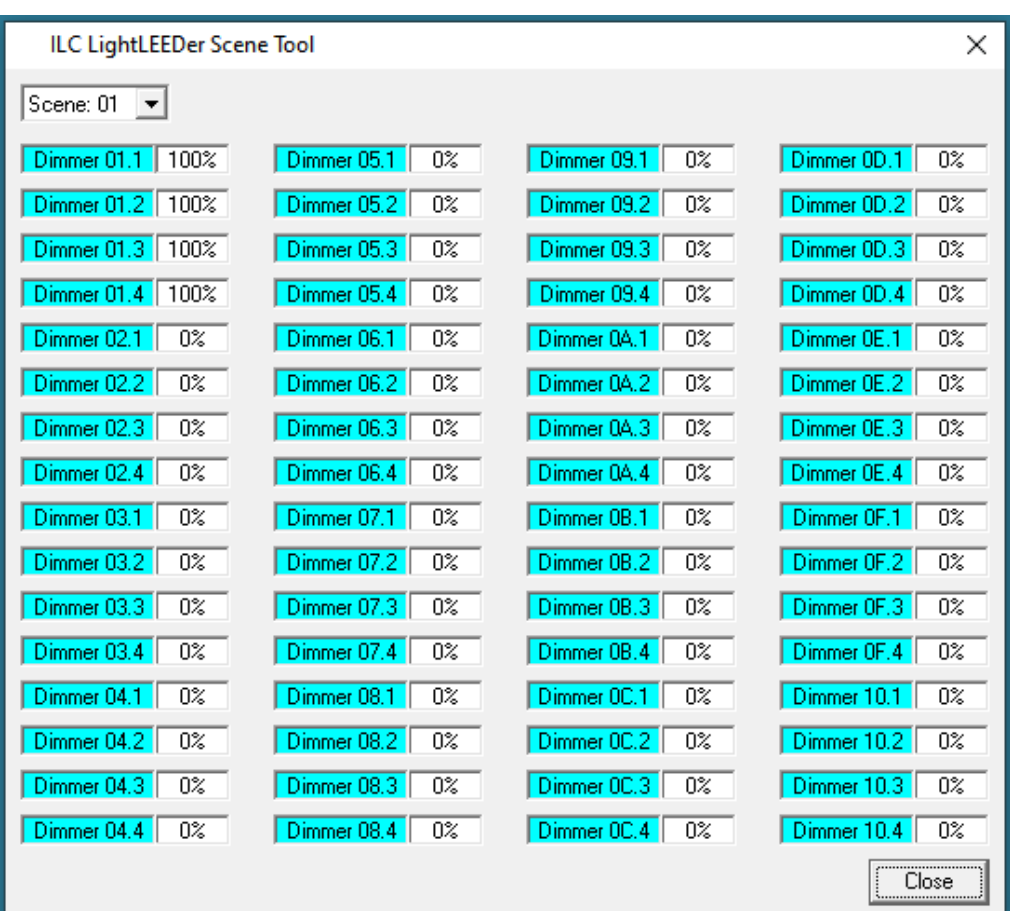

Figure 5

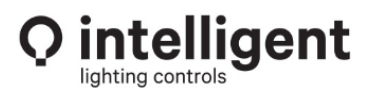